Der Unit-Test ist ein Hilfsprogramm, mit dem überprüft werden kann, ob nach einer Veränderung der Programmierung die Zeugnisrechnung/der Zeugnisdruck weiterhin korrekt funktioniert.

Dazu wird eine Menge bereits existierender Zeugnisse aus der Datenbank geladen, neu berechnet, und die existierenden Daten werden mit den berechneten verglichen. Der Test kann also nur funktionieren, sofern die Modellierung der betroffenen Zeugnisse unverändert ist, und sofern die zugrundeliegenden Daten der einzelnen Studierenden konstant bleiben. Aus diesem Grund sind Prognosezeugnisse für den Unit-Test ungeeignet.

## **Wichtig: Die existierenden Zeugnisse bleiben bei der Durchführung eines Unit-Tests unverändert.**

**Damit das so ist, muss Auto-Commit in der Datenbankverbindung abgeschaltet sein!**

## **Vorbereitung**

Sie benötigen eine Datei mit den Schlüsseln der Zeugnisse, die Sie überprüfen möchten. Diese sollten keine Prognosezeugnisse sein und einigermaßen aktuell sein. Je älter die Zeugnisse sind, desto größer ist die Gefahr, dass es inzwischen Änderungen an der Modellierung gegeben hat, oder dass die Studierendendaten verändert wurden. Beides könnte zu Abweichungen führen und den Test verfälschen.

In einer Textdatei können beliebig viele Zeugnisse hinterlegt werden. Einfache und komplexe Zeugnisse können gemischt werden. Bei einer großen Menge von zu überprüfenden Zeugnissen empfiehlt es sich aufgrund der Laufzeit, mehrere Textdateien mit Teilmengen zu bilden.

Das Format ist:

- normales Zeugnis: MatrNr;StudFach;PO;ZeugnisTyp Beispiel: 1234567;BWL;2;12
- komplexes Zeugnis: MatrNr;KompZeugnis Beispiel: 1234567;42

Es bietet sich an, einen Querschnitt von Zeugnissen aus aktuellen Prüfungsordnungen und Zeugnistypen zusammenzustellen.

## **Durchführung**

Nach dem Start des Programms klicken Sie zunächst auf "Einlesen" und wählen die vorbereitete Textdatei aus. Die eingelesenen Daten inklusive Rohnote und Note des Studenten werden angezeigt. Wird zu einem Eintrag der Liste kein Zeugnis gefunden (z.B. weil es inzwischen gelöscht wurde oder weil ein Tippfehler in der Liste vorliegt), bleiben die Felder Rohnote und Note leer.

Falls Sie vor der Zeugnisberechnung eine Neuberechnung der Module (d.h. Prüfungsfachversionen) des jeweiligen Studenten berücksichtigen möchten, wählen Sie die entsprechende Option (Achtung, Laufzeit erhöht sich erheblich!). Klicken Sie dann auf "Auswerten", um die Berechnung zu starten.

Das Programm arbeitet die einzelnen Einträge nun Zeile für Zeile ab und trägt die neu berechneten Ergebnisse ein. Dabei können vier unterschiedliche Fälle vorkommen:

- Das angegebene Zeugnis existiert nicht: Dann werden auch keine neuen Daten berechnet.
- Die neu berechnete Note sowie Rohnote stimmen mit den alten Werten überein: Grüner Eintrag.
- Die neu berechnete Note stimmt mit der alten Note überein, jedoch weicht die Rohnote ab: Lila Eintrag. Dies kann auf eine Rundungsdifferenz hinweisen.
- Sowohl die Note als auch die Rohnote weichen von den gespeicherten Werten ab: Roter Eintrag.

Die Qualität des Ergebnisses hängt stark von der Art der ausgewählten Zeugnisse ab. Rote Einträge müssen nicht immer eine Fehlprogrammierung bedeuten, sondern können auf eine Änderung in Ihrer Modellierung hindeuten. Was genau der Hintergrund für eine abweichende Berechnung ist, kann nur im Einzelfall geklärt werden.

From: <https://wiki.ihb-eg.de/> - **FlexWiki**

Permanent link: **<https://wiki.ihb-eg.de/doku.php/tools/unittest?rev=1545403193>**

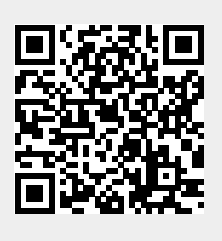

Last update: **2018/12/21 15:39**